### STEP 1: CONNECT YOUR BOSE HEADPHONES TO YOUR COMPUTER (first time use)

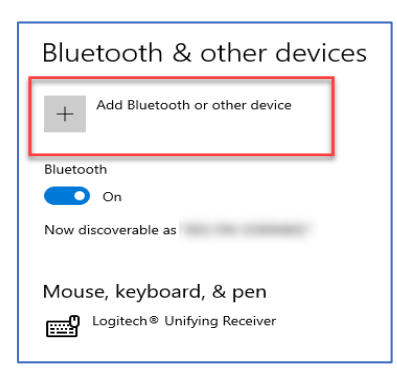

Select **Devices**in your Microsoft **Settings**.

Select **Add Bluetooth or other devices**in the Bluetooth & other device window.

Select **Bluetooth** in the Add a Device pop up window**.**

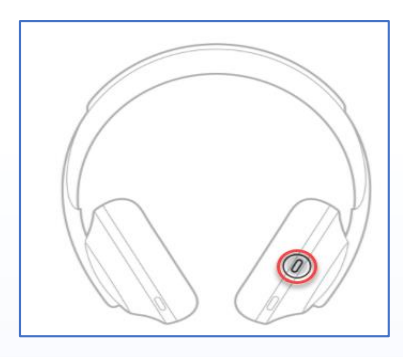

Find and hold the Bluetooth button on your Bose NC 700 Headphones until you hear a tone.

Select the **Bose NC 700 Headphones** option that has the headphone icon.

NOTE: Sometimes there are 2 options for BOSE headphones. Only select the option that say **Audio** underneath.

#### CONNECTYOUR HEADPHONES FROM YOUR COMPUTER

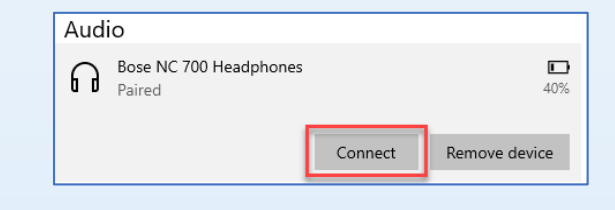

Return to the **Devices** window found in your Microsoft Settings.

Go to the **Bose NC 700 Headphones** and select **Connect**.

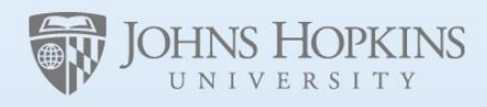

ł

Facilities & Real Estate **Information Technology** 

#### HOW TO DISCONNECT YOUR HEADPHONES FROM YOUR COMPUTER

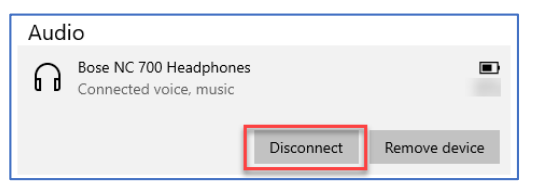

j

Return to the **Devices** window found in your Microsoft Settings.

Go to the **Bose NC 700 Headphones** and select **Disconnect**.

# STEP 2: CONNECT YOUR HEADPHONES TO A ZOOM MEETING

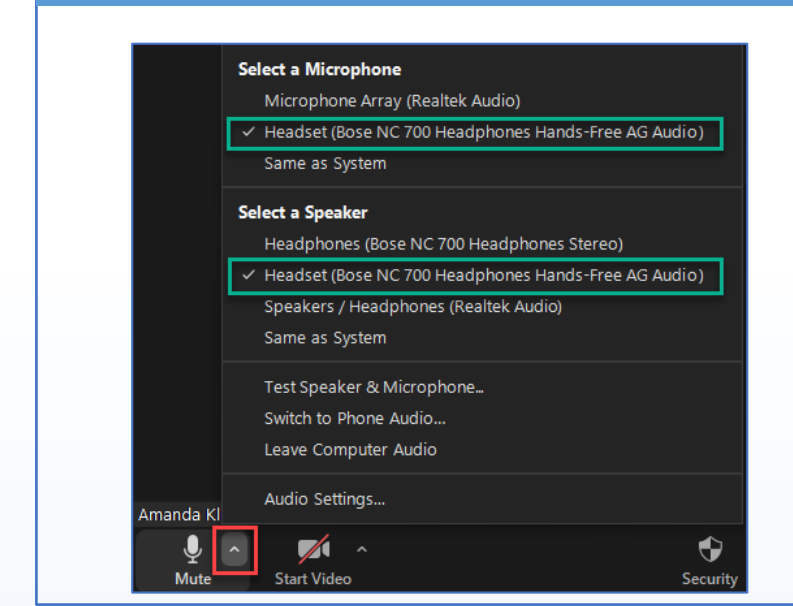

Find the Mute button on the bottom left of your Zoom meeting.

Select the up arrow on the Mute button to display Microphone and Speaker options.

Select **Headset (Bose NC700 Headphones Hands-Free AG Audio)** for both your Microphone and Speaker Options.

## OR – CONNECT YOUR HEADHONES TO MICROSOFT TEAMS MEETING

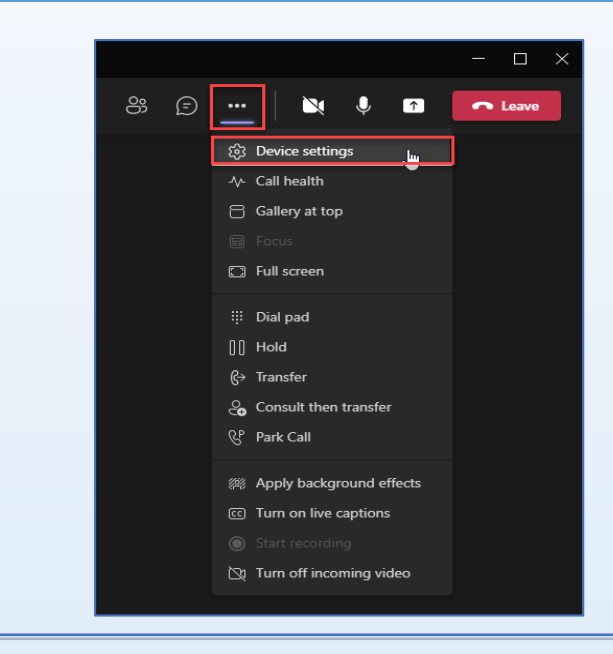

Microsoft Teams will automatically connect to your headphones.

Select **…** (more options) on the upper right-hand corner of the Microsoft Teams call window.

Select **Device Settings**in the more options drop down list.

Select **Headset (Bose NC700 Headphones Hands-Free AG Audio)** for both your Microphone and Speaker Options.

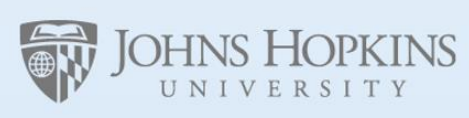

Facilities & Real Estate **Information Technology**